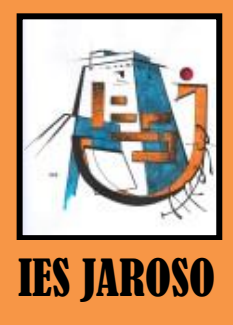

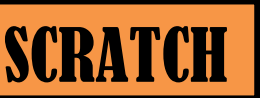

SCRATCH. INFORMACIÓN DE UN OBJETO ESTADENTO ESPERANTE DE PRACTICA Nº **ESO** 

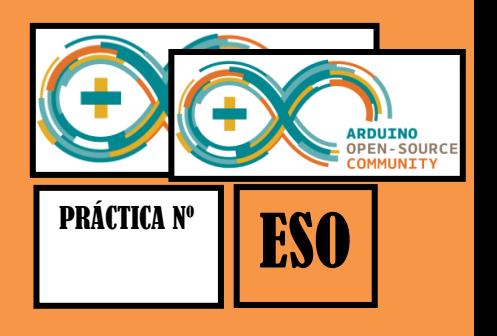

## INFORMACIÓN DE UN OBJETO

Muestra el nombre de un Objeto, su posición x-y, su dirección, su estado de giro, el estado de su lápiz y si está asegurado o no. Para acceder a esta sección basta con hacer clic en la i que se encuentra en la esquina superior izquierda del objeto seleccionado. Para cerrar la sección de Información se debe hacer clic en la punta de flecha encerrada en un círculo azul.

Se puede escribir un nuevo nombre para el Objeto seleccionado.

La dirección del Objeto indica en qué dirección se moverá este cuando se ejecute un bloque de movimiento (0=arriba, 90=derecha, 180=abajo, -90=izquierda). La línea azul en la imagen miniatura muestra la dirección del Objeto. Usted puede arrastrar esta línea para cambiar la dirección del Objeto.

Para exportar un Objeto se hace clic derecho sobre el Objeto en el Escenario o en la Lista de Objetos. Exportar guarda el Objeto como archivo.sprite, que puede importarse en otro proyecto.

Los objetos que utilizamos los verás en la ventana de objetos.

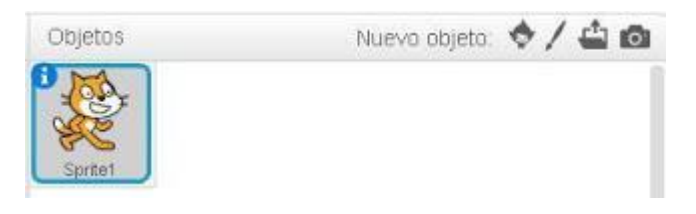

1. Para visualizar la librería de personajes, pincha en el icono desde la biblioteca)

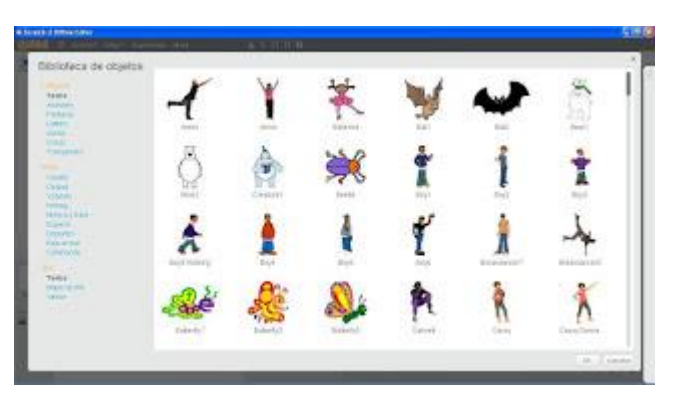

2. Para traer un nuevo personaje, haz doble clic en alguno de ellos. Por ejemplo, en el objeto Bailarina.

## SCRATCH | INFORMACIÓN DE UN OBJETO

4. Duplicar objeto. Para crear una copia de un objeto, clic-der sobre el objeto y elige la opción duplicar. También puedes pinchar en la herramienta y a continuación, clic-izq sobre el objeto.

5. Borrar objeto. Puedes borrar un objeto de dos formas: haz clic-der sobre el objeto y elige la opción borrar. También puedes pinchar en la herramienta borrar y a continuación, clic-izq sobre el objeto.

6. Agrandar objeto. Para hacer que el objeto sea de mayor tamaño, haz clic-der en la herramienta [.](http://4.bp.blogspot.com/-YA1KtNEP_98/Vf0fWg4YMTI/AAAAAAAABSM/Q4fOmMZ2RuU/s1600/7.jpg) A continuación, haz clic-izq sobre el objeto en la ventana de visualización tantas veces como sea necesario para alcanzar el tamaño que desees.

7. Encoger objeto. Para hacer que el objeto sea de menor tamaño, haz clic-der en la herramienta . A continuación, haz clic-izq sobre el objeto en la ventana de visualización tantas veces como sea necesario para conseguir el tamaño que desees.

8. Ubicar objeto. Puedes situar los objetos en la posición que desees de la ventana de visualización. Pincha sobre el objeto y arrástralo hasta la posición donde quieres que aparezca.

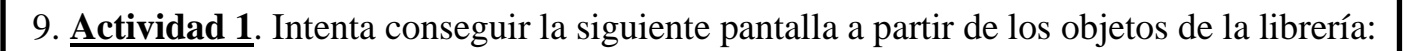

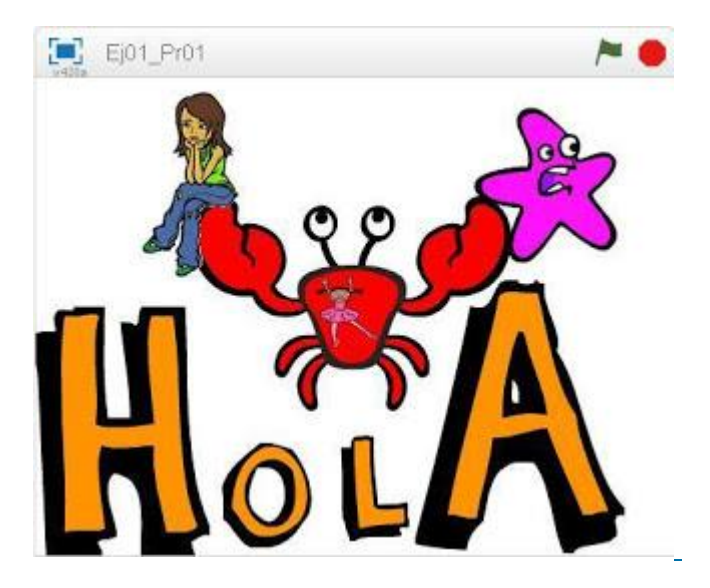

**Actividad 2**: Diseñar tus propios objetos. También puedes crear tus propios objetos. Para ello, Scratch dispone de un editor gráfico similar a Paint.